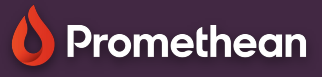

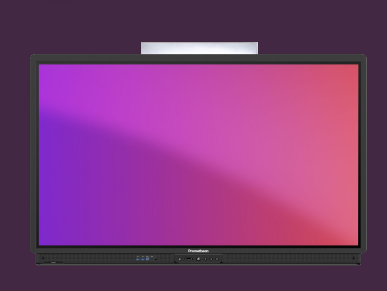

## **MŘÍŽKY, POZADÍ A ŠABLONY**

## Přidejte mřížky, pozadí a šablony v aplikaci Tabule.

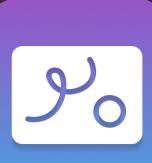

## **Mřížky a pozadí**

Přidání mřížky na vaši Tabuli je jednoduché na dvě kliknutí.

Vyberte mřížky z panelu nástrojů. **1 1**

- Vyberte typ mřížky. **2**
- Můžete také změnit barvu mřížky. **3**
- Můžete také změnit barvu pozadí z palety barev. **4**

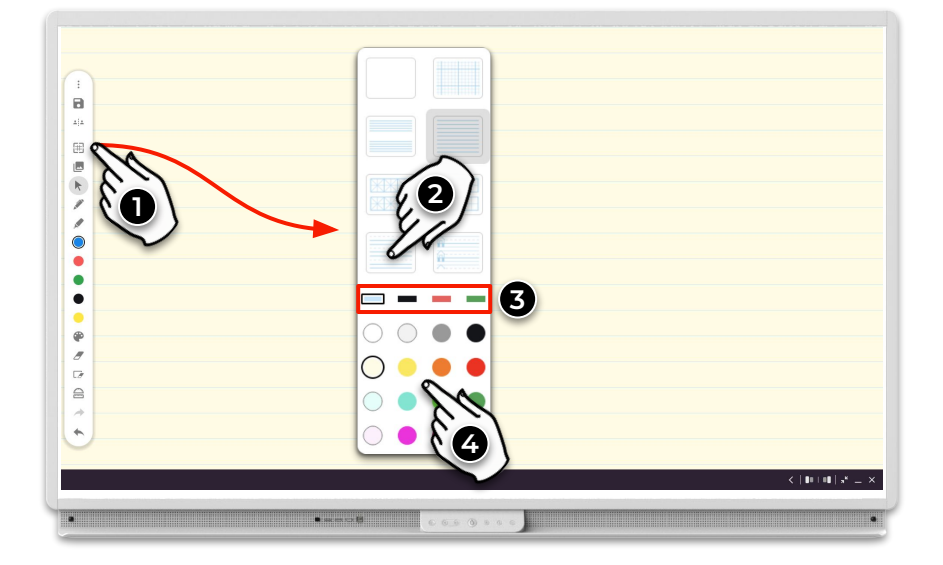

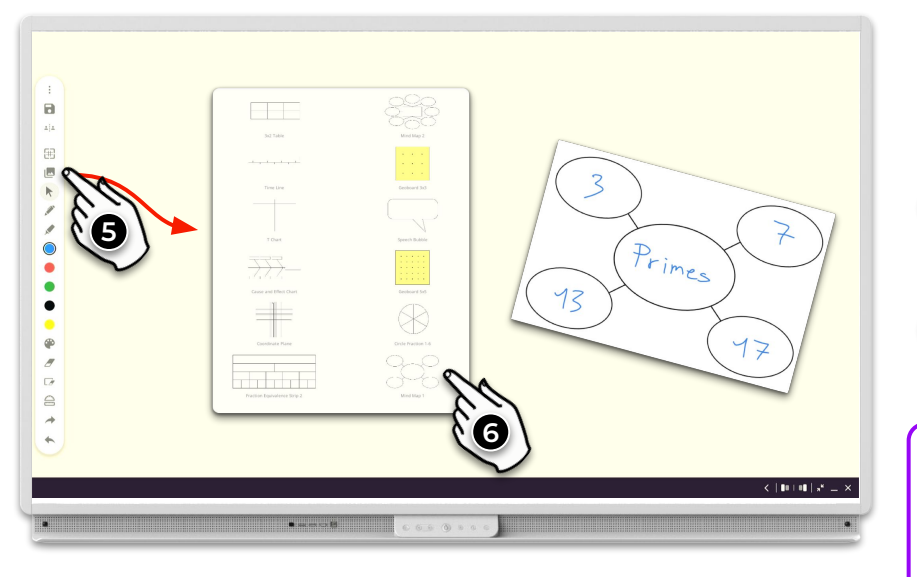

## **Šablony**

 $\overline{\mathbf{z}}$ 

Aplikace Tabule také obsahuje užitečné šablony pro vaše lekce.

Vyberte ikonu obrázků z panelu **5** nástrojů.

Vyberte šablonu, kterou chcete vložit. **6**

> Jakékoliv poznámky vytvořené na šablonách (nebo obrázcích) na Tabuli zůstanou zachovány i když objekt přesouváte nebo měníte jeho velikost.